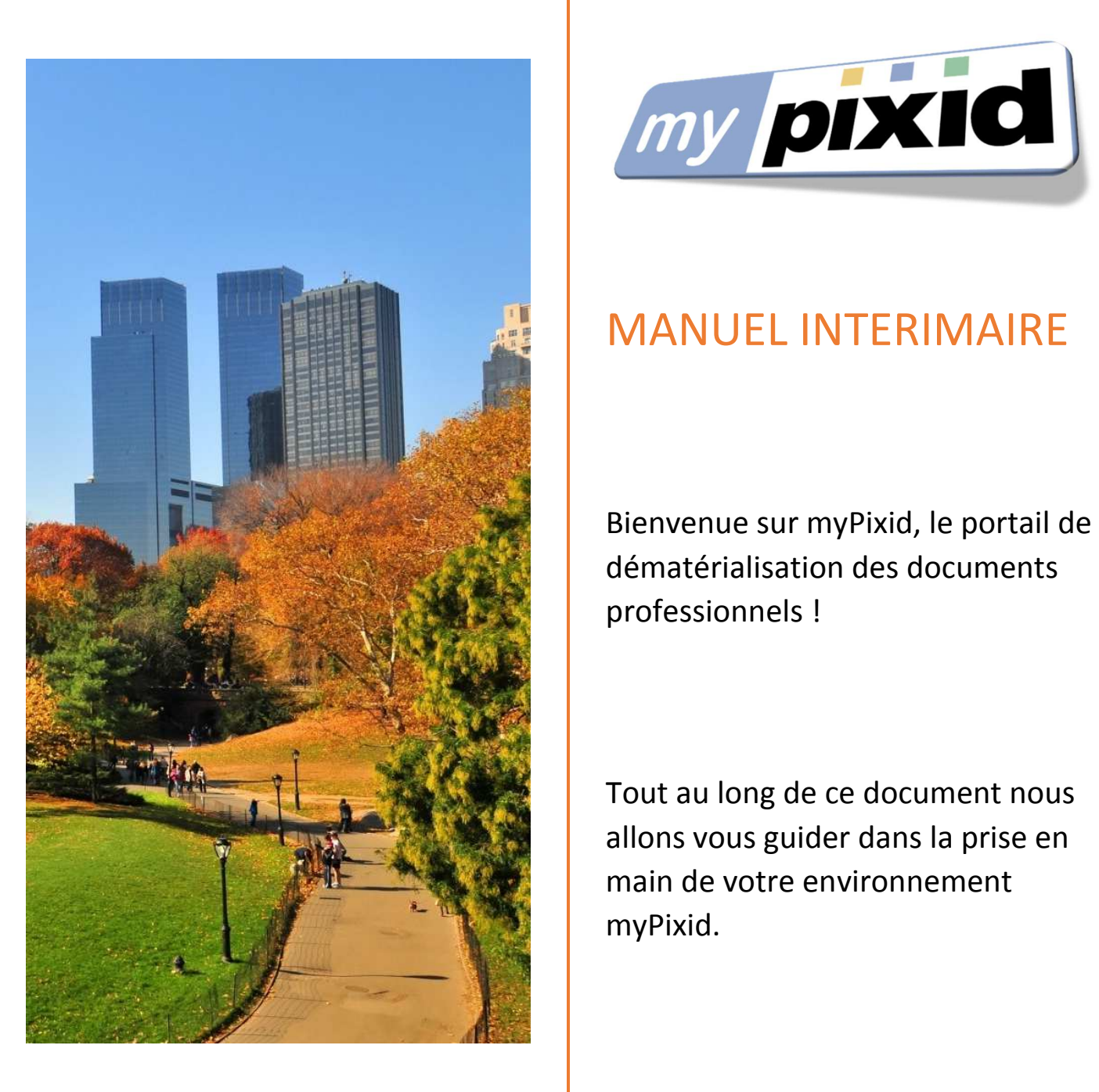

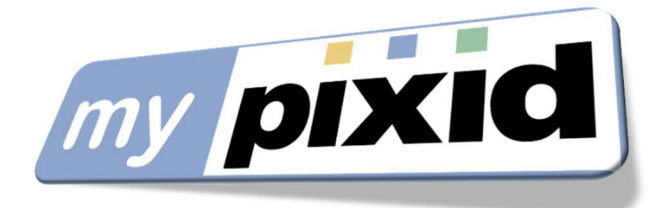

professionnels !

Tout au long de ce document nous allons vous guider dans la prise en main de votre environnement myPixid.

#### **Activer votre compte myPixid**

Lors du 1<sup>er</sup> accès à myPixid, l'activation de votre compte est nécessaire. Vous devez donc être muni :

- Du mail vous informant de la création de votre accès myPixid
- Du téléphone mobile dont le n° a été communiqué à votre agence

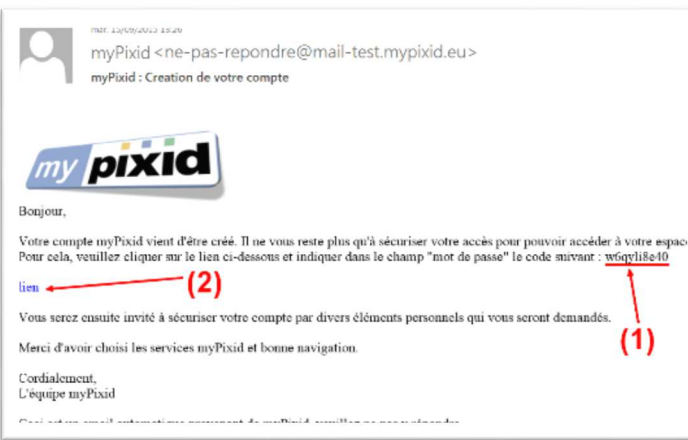

Grâce au mail de création de votre compte myPixid, vous allez activer votre accès.

Copiez le mot de passe temporaire **(1)**

Cliquez sur le lien **(2)**

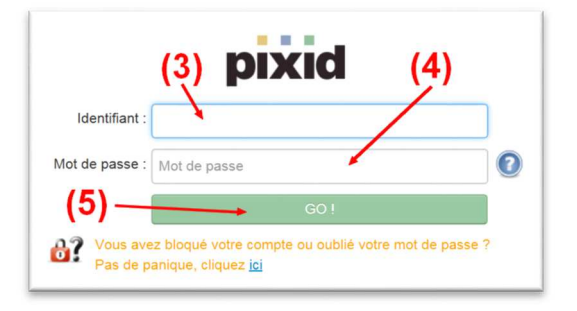

Saisissez votre adresse mail dans le champ « Identifiant » **(3)**. Collez le mot de passe temporaire dans le champ **(4)** Cliquer sur « GO ! » **(5)**

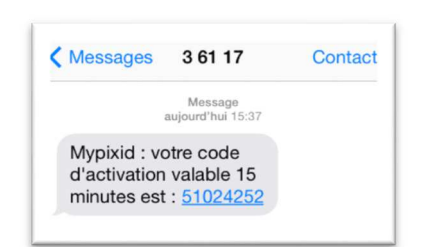

Vous recevez alors un SMS pour vérifier votre identité.

Ce SMS contient un code d'activation **valable 15 minutes**

Avant d'utiliser ce code d'activation, il faut accepter les Conditions Générales d'Utilisation de myPixid.

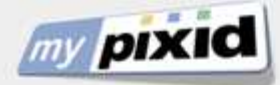

## Activation de votre compte

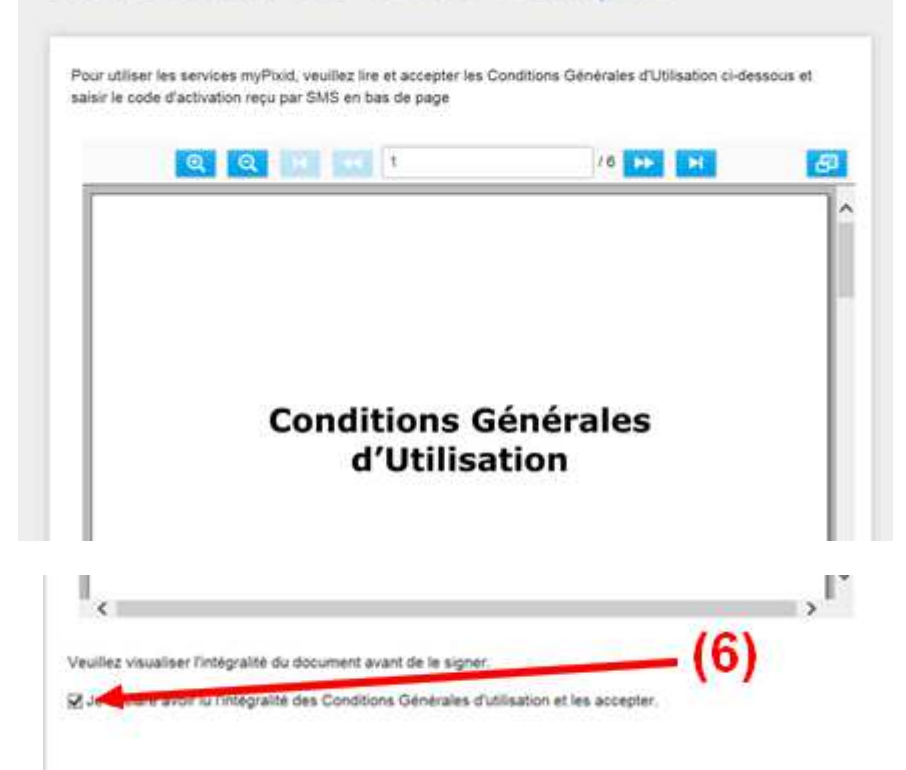

Pour accepter les Conditions Générales d'utilisation, myPixid, il est nécessaire de parcourir l'ensemble du document présenté **en prenant soin de bien afficher chaque page**

A cette seule conditions, vous pourrez cocher la case « *Je déclare avoir lu l'intégralité des Conditions Générales d'utilisation et les accepter* » **(6)**

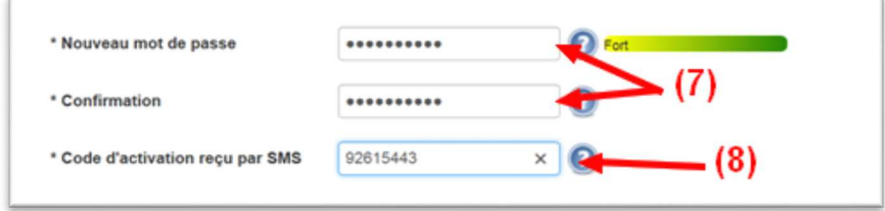

Définissez et confirmez votre nouveau mot de passe **(7)**.

Le mot de passe défini vous sera demandé à chaque nouvel accès à myPixid.

Il doit contenir au minimum 8 caractères dont :

- Une lettre
- Un chiffre
- Un caractère spécial parmi . ; , / :

Saisissez ensuite le code d'activation reçu par SMS **(8)**

### Bravo ! Votre compte est activé !

Avant d'accéder à myPixid, vous devez sécuriser votre compte par une question secrète et un code PIN. Cette sécurisation garantit votre identité et permettra de signer électroniquement vos contrats sur myPixid.

Ces informations sont **strictement personnelles** et ne doivent être divulguées à personne.

#### **Elles engagent votre responsabilité**.

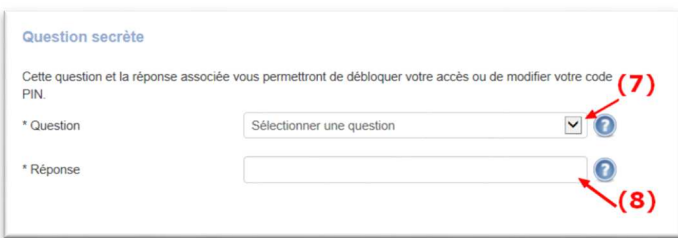

Choisir une question secrète **(7)**

Répondre à cette question **(8)**

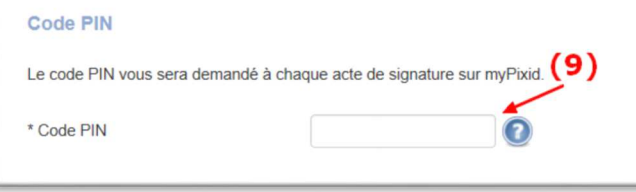

Définir ensuite un code PIN à 4 chiffres **(9)**

Ce code PIN vous sera demandé à chaque acte de signature sur myPixid

L'ensemble des informations définies au 1<sup>er</sup> accès à myPixid sont à tout moment modifiables dans la rubrique « Mon compte ».

**ATTENTION** : Par mesure de sécurité, chaque modification de l'une des 3 valeurs (mot de passe, question secrète ou code PIN) pourra nécessiter la connaissance des 2 autres :

- Modification de la question secrète : code PIN demandé
- Modification du code PIN : mot de passe & question secrète demandés

Votre compte est désormais sécurisé ! Vous accédez à myPixid !

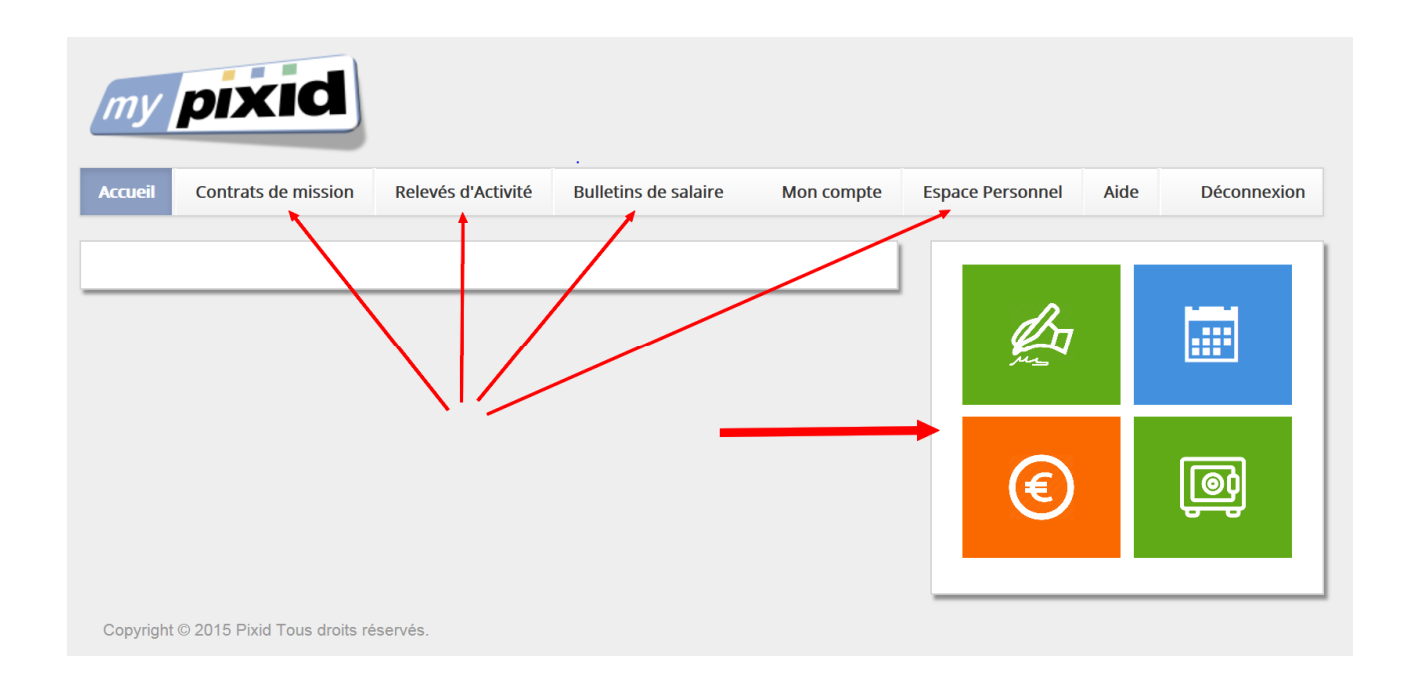

Le menu supérieur vous présente les modules auxquels votre agence vous a habilité.

Vous pouvez y retrouver :

- **Contrats de mission** : pour signer et archiver ses contrats
- **Relevés d'Activité** : pour consulter les relevés d'heures transmis via myPixid
- **Bulletins de Salaire** : pour consulter les fiches de paie dématérialisées
- **Espace Personnel** : pour stocker ses documents professionnels (CV, diplôme, permis, justificatif de domicile …) et les avoir toujours à disposition

Les icônes à gauche vous permettent également d'accéder de la même façon aux différents modules.

Si certains modules auxquels votre agence vous a donné accès n'apparaissent pas, reprenez contact avec votre interlocuteur en agence.

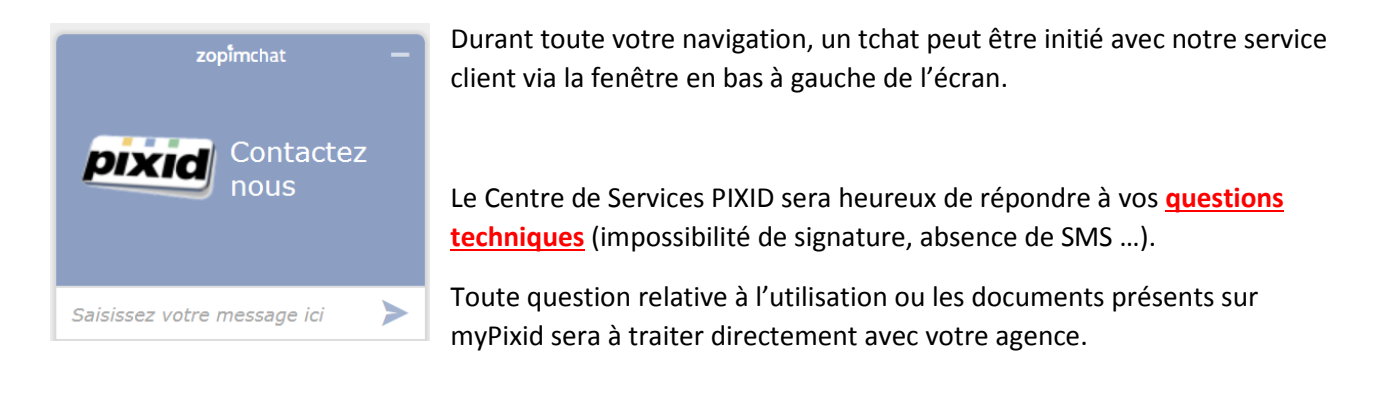

#### **Contrats de mission**

Vous retrouvez dans la rubrique Contrats l'ensemble des contrats de mission envoyés sur myPixid.

Le statut de chaque document **(10)** vous précise s'ils sont à signer, signé, archivé ou stocké.

Vous pouvez effectuer une recherche sur la liste au moyen de la zone de saisie **(11)** : vous pouvez saisir un numéro de contrat, un nom, une date, ….

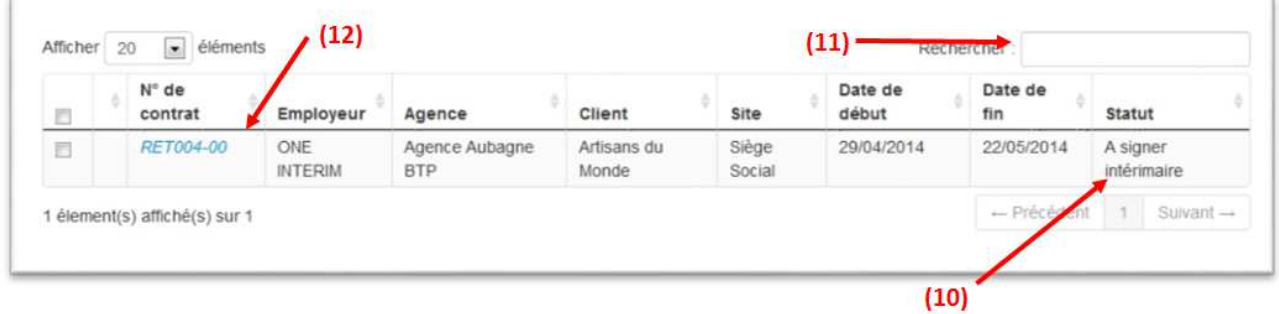

En cliquant sur le n° du contrat **(12)**, vous accédez au document choisi.

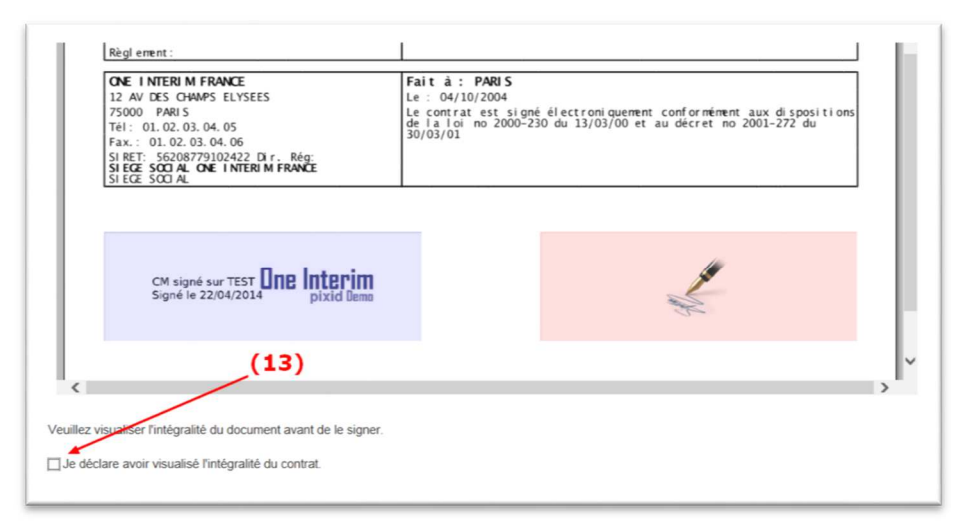

Visualisez l'ensemble du document puis cochez la case **(13)** déclarant que vous avez visualisé l'intégralité du document si vous êtes d'accord pour signer le contrat.

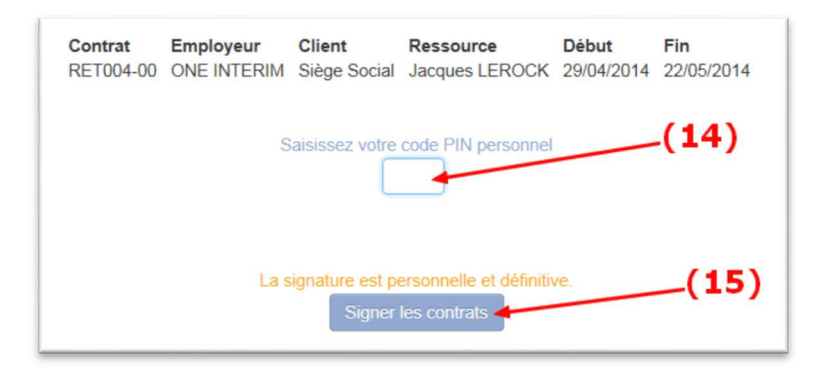

Saisissez votre code PIN personnel **(14)**

Cliquez sur « Signer les contrats » **(15)**.

### Le contrat est signé !

#### **Emettre un message vers votre agence**

Si vous ne souhaitez pas signer le contrat, vous pouvez émettre un message vers votre agence pour lui indiquer la raison de votre désaccord. Votre agence recevra un mail reprenant votre commentaire

Sur l'écran de visualisation du contrat, cliquez sur « « J'envoie un message »

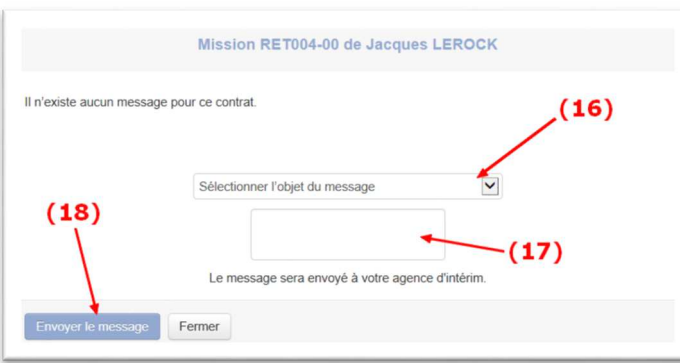

Choisissez l'objet de votre demande **(16)**

Complétez éventuellement par un message **(17)**

Cliquez sur Envoyer pour transmettre votre requête à votre agence **(18)**

### Votre message est envoyé à l'agence !

### **Retrouver un contrat archivé**

Une fois le contrat signé par vos soins, il disparaît de la liste. Vous pouvez néanmoins le retrouver dans votre historique en basculant le bouton surficher l'historique sur la position **OUI** 

L'ensemble des contrats présents sur myPixid seront alors affichés et vous pourrez faire une recherche sur l'ensemble de ces documents.

#### **Consulter un relevé d'activité**

Si votre relevé d'heures est dématérialisé via nos services par l'entreprise chez qui vous êtes délégué, vous allez pouvoir consulter les relevés transmis directement sur myPixid.

Préalablement à chaque dépôt de Relevé d'heures, vous recevrez un mail vous informant de l'envoi du relevé par l'entreprise. (cf. ci-dessous)

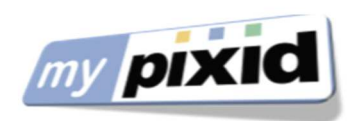

#### Bonjour,

Vos relevés d'activité du 20/10/2014 au 26/10/2014 pour une mission chez Siège Social sont consultables dans votre espace myPixid.

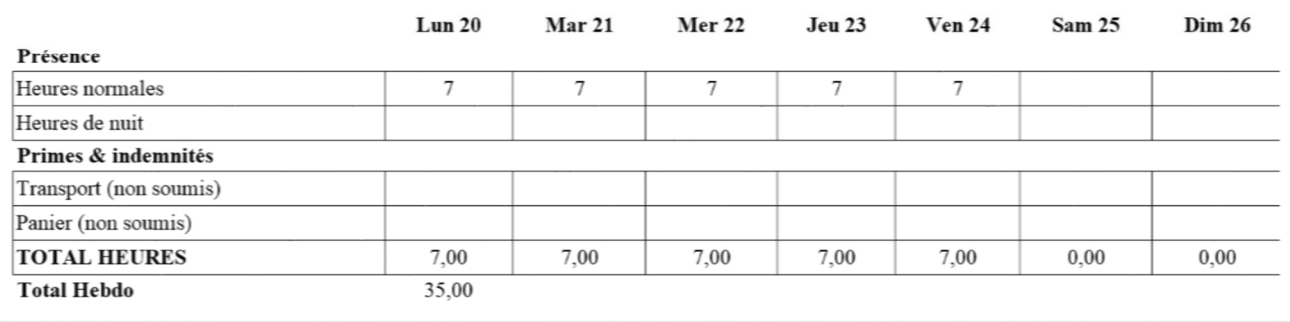

Vous pouvez retrouver ce relevé directement sur myPixid en cliquant sur le menu Relevé d'Activité. Vous arrivez ainsi sur la liste des relevés disponibles (vérifier également dans l'historique pour les relevés anciens).

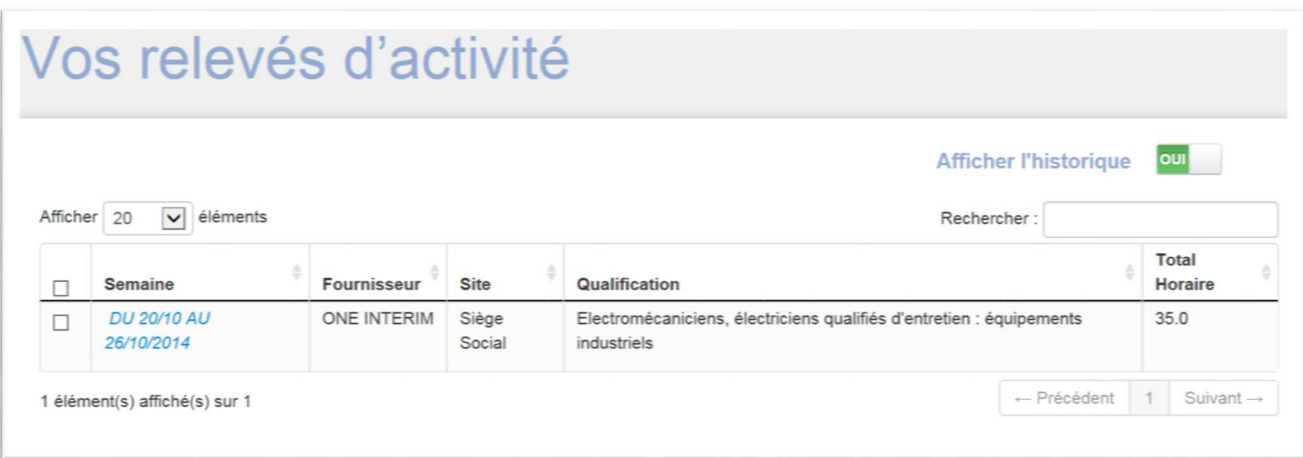

Un clic sur la semaine en question vous adonnera accès au détail du relevé d'activité.

Si vous avez accepté de recevoir vos Bulletins de Salaire de façon dématérialisée, vous pourrez les retrouver dans votre environnement myPixid.

Préalablement à chaque dépôt de Bulletin de Salaire, vous recevrez un mail vous informant de l'envoi du bulletin par votre agence. (cf. ci-dessous) **Il est important de consulter chaque Bulletin de Salaire au moins une fois pour preuve de bonne réception**. Dans le cas contraire, vous serez relancer sur la non-consultation d'un ou plusieurs bulletins de salaire.

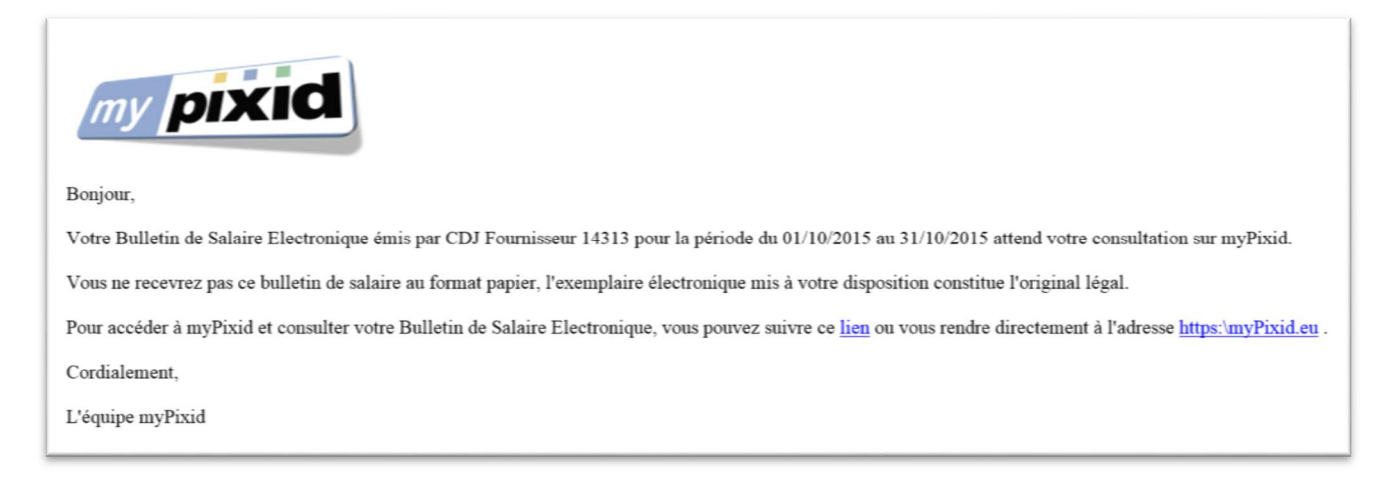

Vous pouvez retrouver ce bulletin de salaire directement sur myPixid en cliquant sur le menu correspondant. Vous arrivez ainsi sur la liste des bulletins disponibles..

# Vos bulletins de salaire

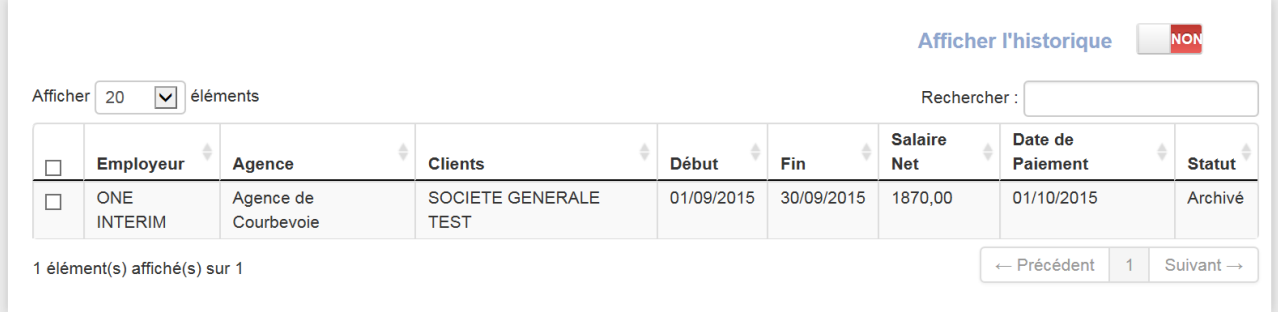

Cochez la case du bulletin à consulter puis cliquez sur le Télécharger | pour avoir accès au document.

L'espace personnel permet de centraliser sur myPixid tous les documents relatifs à votre parcours ou nécessaires à votre vie professionnelle.

Certains documents sont automatiquement déposés dans cet espace (vos contrats, vos bulletins de salaire) lorsqu'ils sont émis par votre agence sur myPixid.

D'autres documents vont pouvoir être déposés par vos soins pour vous constituer une base documentaire professionnelle (ex : CV, diplômes, habilitations, permis, jusitifcatifs de domicile).

#### **Cet espace est sécurisé et vous êtes seul habilité à avoir accès à vos documents personnels.**

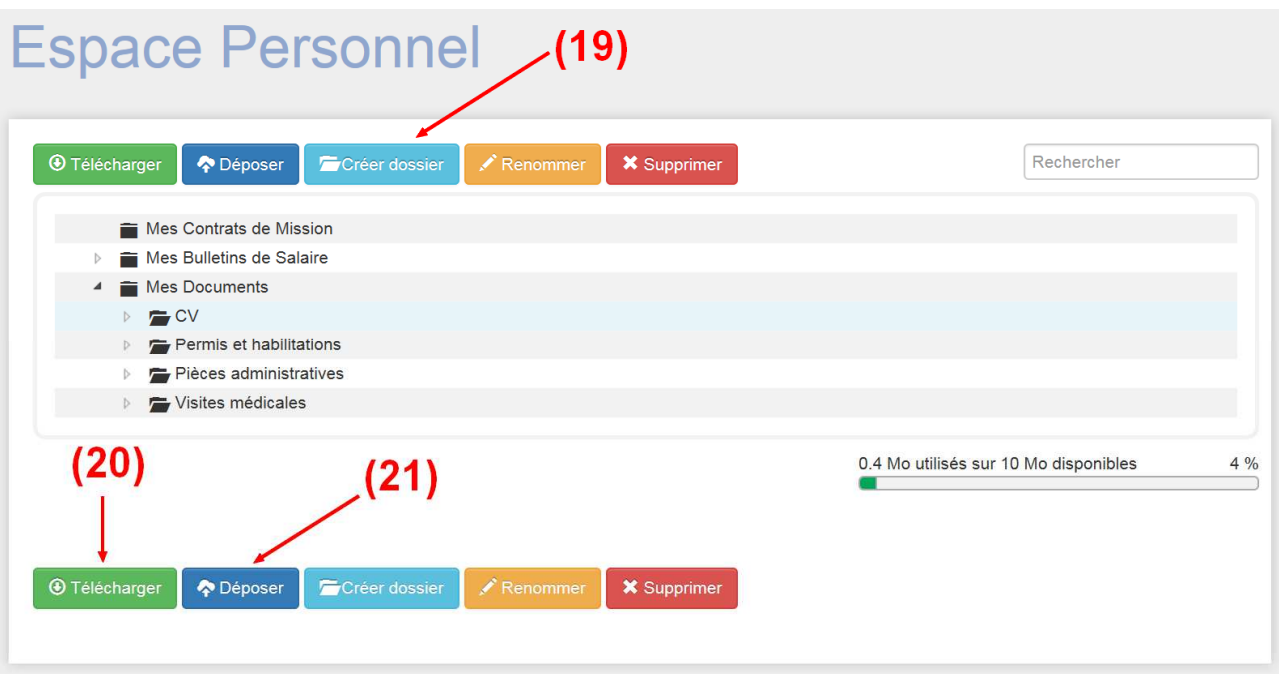

Depuis votre espace personnel, vous allez pouvoir :

- **Créer un dossier** sous le répertoire « Mes Documents » via le bouton **(19)**
- **Déposer un document** dans le répertoire de vitre choix (hors Contrats de Mission et Bulletin de Salaire) via le bouton **(20)**
- **Télécharger un document** de votre espace via le bouton **(21)**

La limite de dépôt de documents dans « Mes Documents » est fixée à 10 Mo.

**ATTENTION** : Les types de document autorisés sont doc, docx, xls, xlsx, ppt, pptx, pdf, jpg, jpeg, png, gif, odt

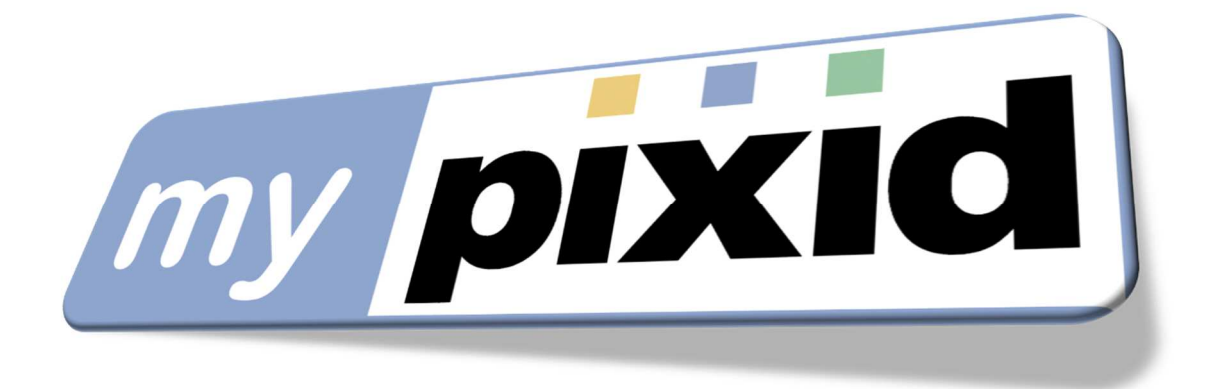

# La dématérialisation : un choix stratégique